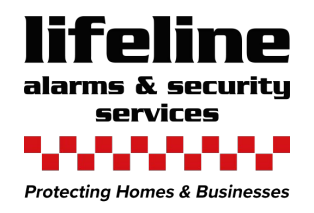

# LIVE VIEW FUNCTION

**THIS GUIDE REFERS TO THE LOCAL USE WITH THE MOUSE CONNECTED.**

SITE REF: RECORDER USERNAME: HIK-CONNECT NAME: NUMBER OF DAYS RECORDING: INSTALLATION DATE:

PASSWORD:

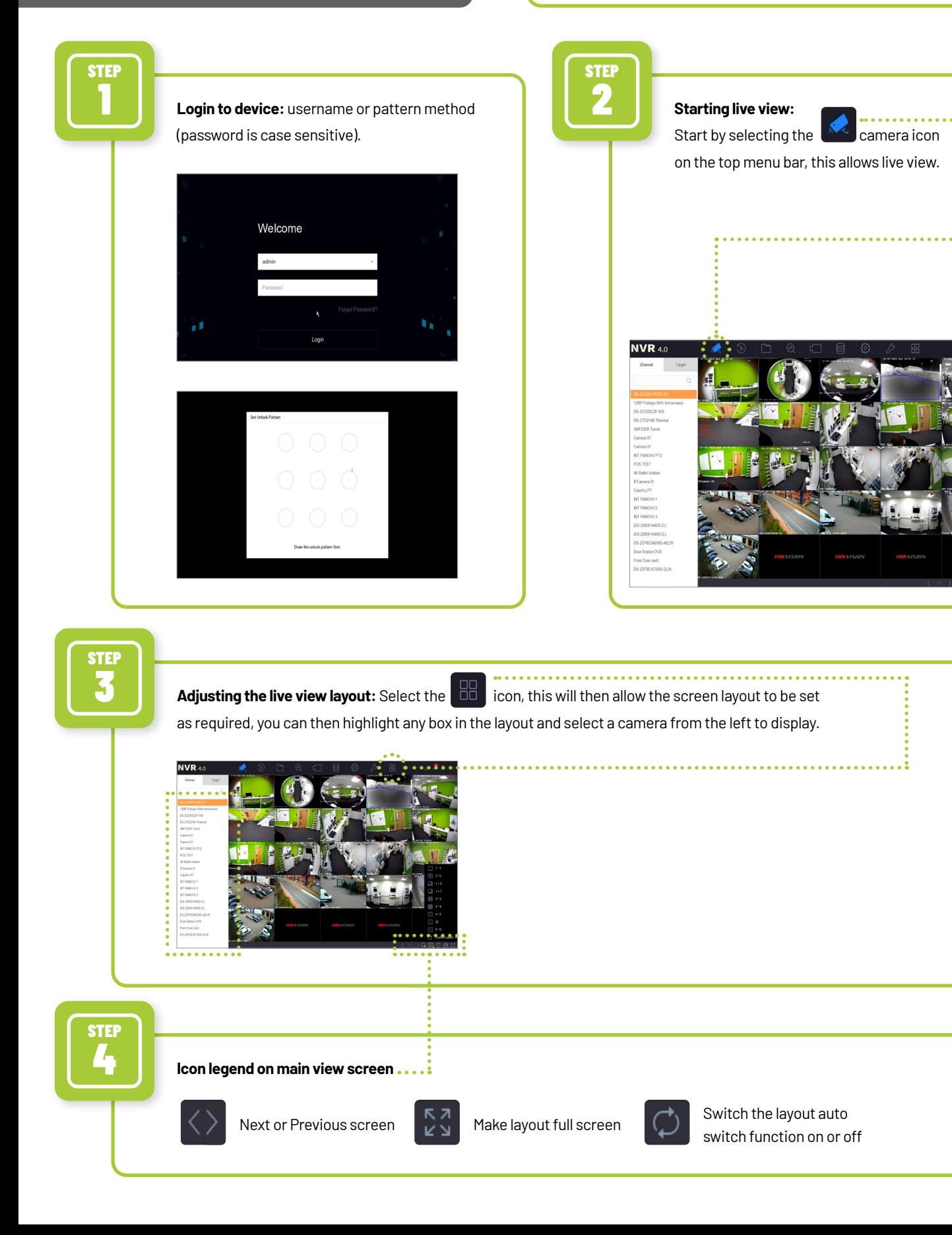

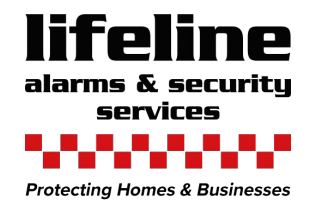

# PLAY BACK MENU

<u> Alban Ma</u>

COMPANY NAME: Lifeline Alarm Systems Ltd.

TELEPHONE NO: 01983 521621

EMAIL: info@lifeline-security.co.uk

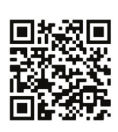

Scan the QR code to download the Hik-connect app for iOS or Android

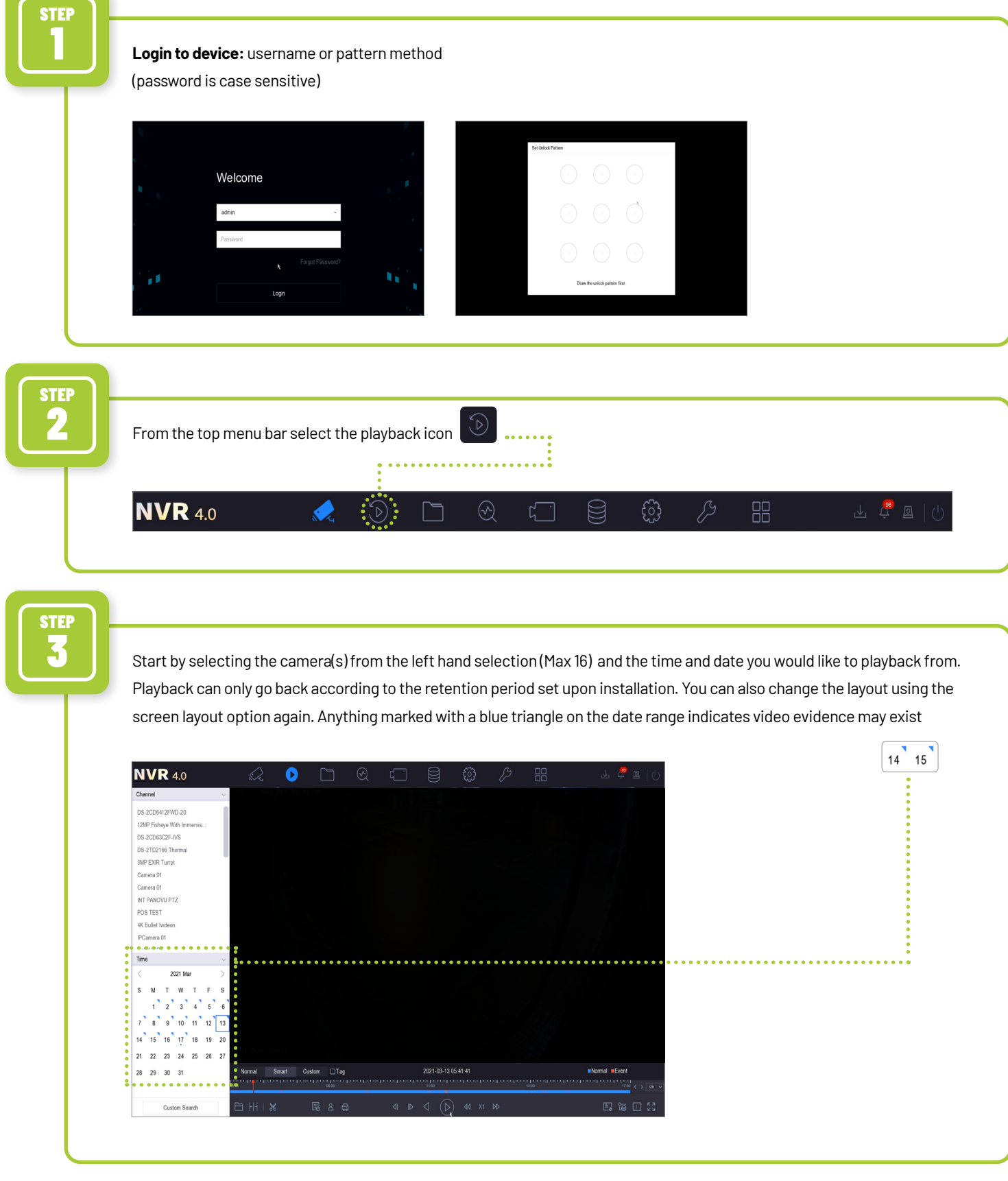

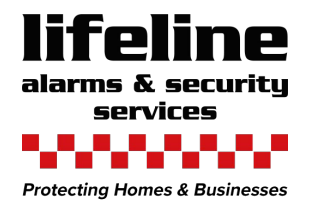

## **PLAY BACK MENU Continued**

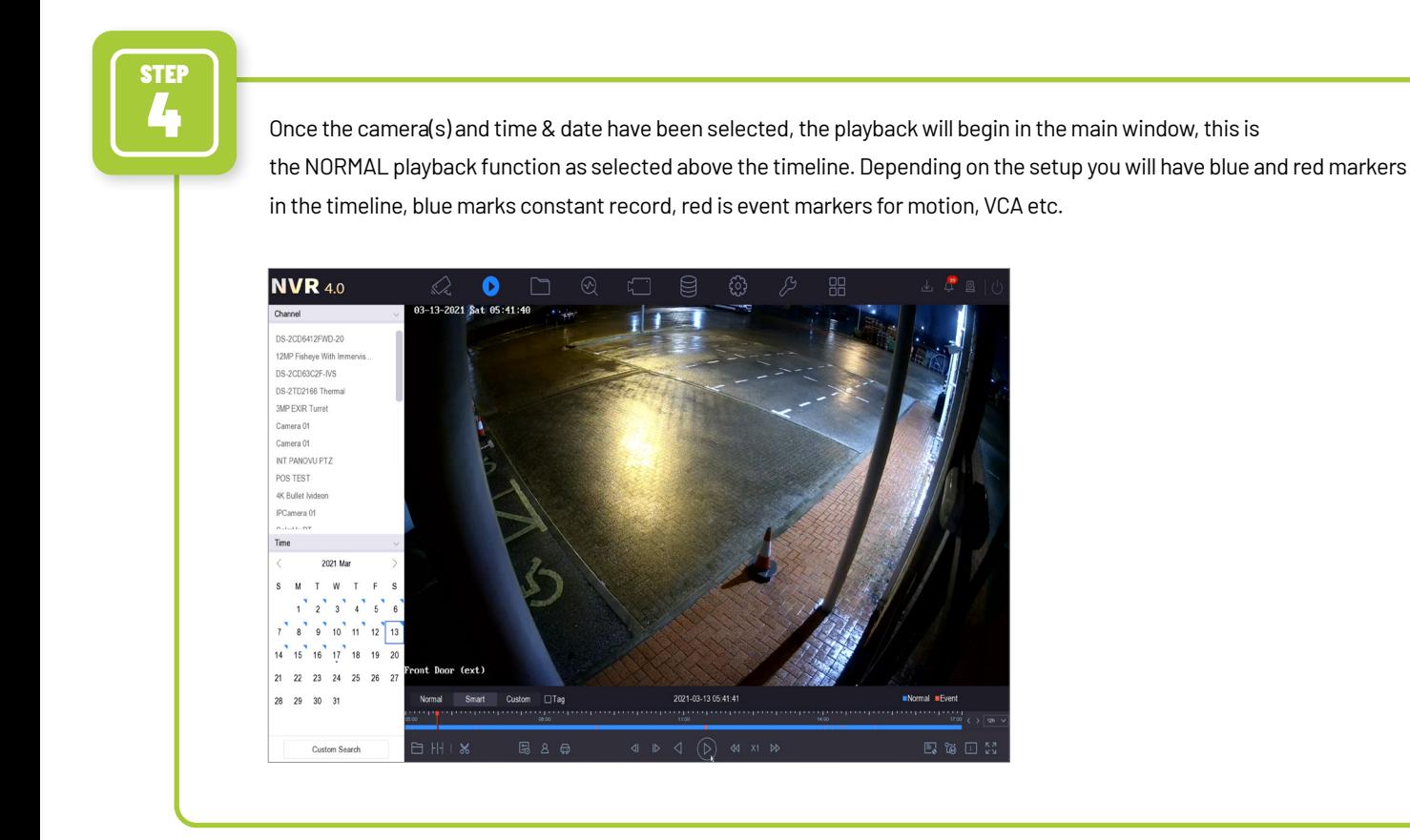

### STEP 5

**Playback controls:** Once playback **6.1 (1)** has started you are able to pause, play, rewind, speed up and slow down footage using the standard DVD type controls, this allows precise control over the video selection.

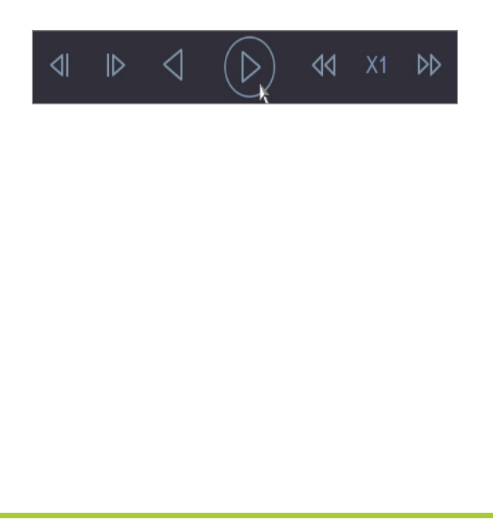

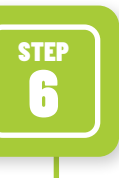

In each camera pane you are able to click and select options as per below tool bar. From left to right, snapshot to be saved in local HDD, Tagging to allow easy searching of footage again, Digital Zoom, Audio on/off if supported, Locking of footage, VCA search function, Fisheye camera dewarping (fisheye camera required).

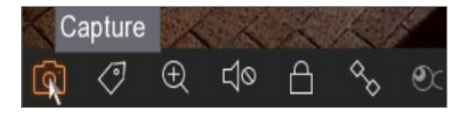

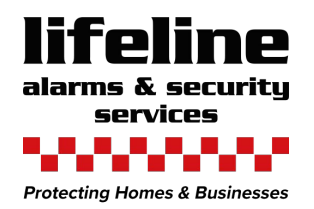

## SMART SEARCH FUNCTION

**THIS GUIDE REFERS TO THE LOCAL USE WITH THE MOUSE CONNECTED.**

2

SITE REF: RECORDER USERNAME: HIK-CONNECT NAME: NUMBER OF DAYS RECORDING: INSTALLATION DATE: PASSWORD:

STEP 1 **Login to device:** username or pattern method (password is case sensitive) Welcome STEP

 $\widehat{(\mathcal{d})}$ When logged in please go to the playback menu using the playback icon **NVR** 4.0  $\odot$ ᢊᢅ᠅ 噐  $\mathbb{A}^{\bullet}$ k.

In smart playback mode, the device can analyse videos that contain motion, line or intrusion detection information, and mark them in red.

Go to Playback, click Smart, and then click motion detection ( $\mathbb{H}$ ), line crossing detection ( $\mathcal{L}_0$ ), or intrusion detection  $(\Box)$  in the toolbar at the bottom to search and play the video as you desire.

For certain camera models that can detect human and vehicle, you can click  $(\bigoplus)$  and  $(\bigtriangleup)$  to search human and vehicle targets. When you are playing back human and vehicle videos, it cannot search line crossing detection ( $\frac{1}{2}$ ) and intrusion detection (  $\Box$  ) videos which are based on the human and vehicle videos.

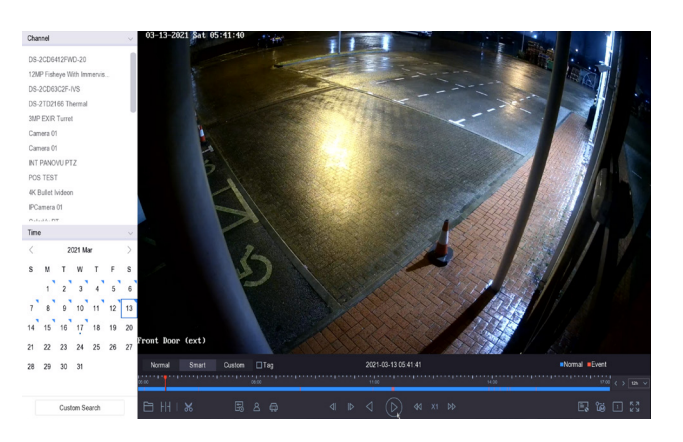

#### **You can also use Custom search function that will allow you to define the search parameters as below**

You can play the video by customised search conditions

- 1. Go to **Playback**
- 2. Select camera (s) from the list
- 3. Click **Custom Search** on the bottom left
- 4. Enter search conditions, including Time, File Status, Event Type, etc

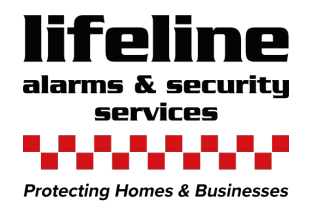

STEP 3

STEP 5

STEP

STEP

### SMART SEARCH FUNCTION

COMPANY NAME: Lifeline Alarm Systems Ltd

TELEPHONE NO: 01983 521621

EMAIL:

info@lifeline-security.co.uk

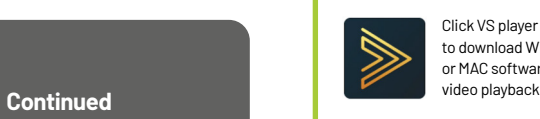

Click VS player Icon to download Windows or MAC software for

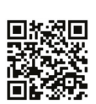

Scan the QR code to download the Hik-connect app for iOS or Android

Using the Standard playback or Smart playback 4 mode, check the footage required is available for export, then...

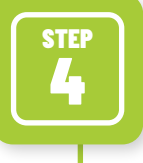

Insert USB media into the USB port on the device. Depending on the device there will be a port on the front and rear of the unit, please make sure the USB inserted has suitable space for the footage to be saved. If a model with DVD/RW is being used you may open the DVD/RW draw and insert the blank media ready for export.

#### **Export time:**

- 1. Please make sure all the cameras(s) that you want to export are selected from the channel list on left hand side, then correct time & date is selected .
- 2. Now select the Scissor icon
- 3. Now adjust the time brackets to the desired time of export ...
- 4. Once time is selected please then press the Save icon .........  $\Box$

 $1 + 1 + 1 + 07.23.30 + 1 + 1 + 1 + 1 + 1$ 

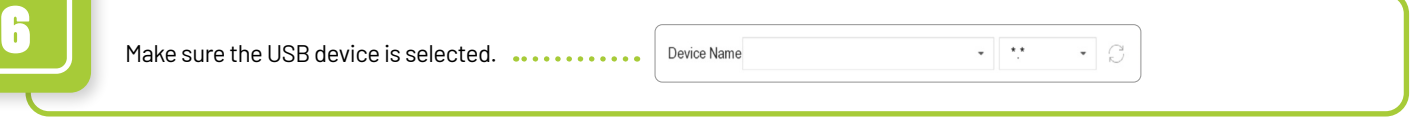

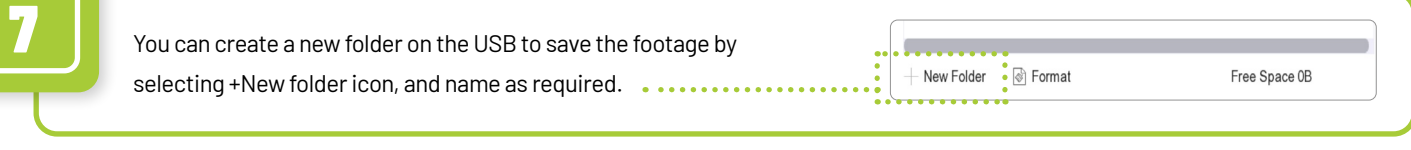

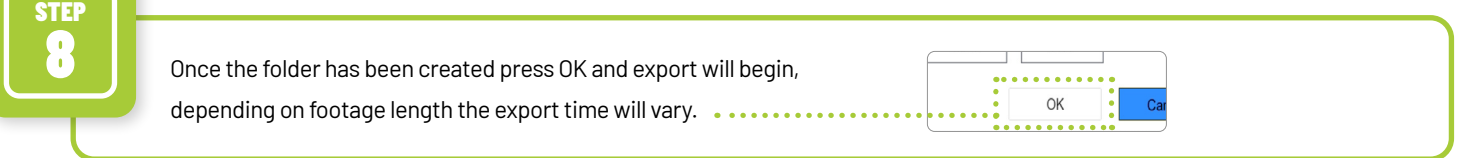

**COMPLETE! YOU WILL NOW HAVE YOUR FOOTAGE SAVED TO THE FOLDER CREATED ON THE USB / DVD / RW. YOU MUST KEEP THIS SAFE. PLEASE FOLLOW ANY GUIDANCE RELEVANT TO THE STORAGE, USE AND DISTRIBUTION OF CCTV RECORDED MATERIAL.**